# **GUIA DE USUARIO PARA USUARIOS NO REGISTRADOS.**

## **CONSULTA PÚBLICA.**

Un usuario no registrado podrá consultar aquéllos servicios de prevención que están operando en determinada provincia/especialidad o que ofrezcan servicios a empresas que estén relacionadas con una determinada actividad económica.

Para ello, en la página principal de la aplicación, dispone de la opción del menú Consultas  $\rightarrow$  Consulta pública:

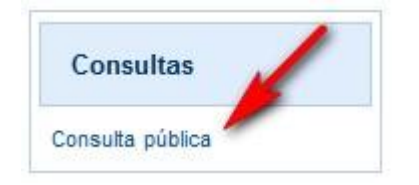

Al hacer click sobre esa opción del menú, la aplicación muestra una pantalla en la que se le pide al usuario que introduzca los criterios o filtros de búsqueda para poder localizar los servicios de prevención.

El resultado de la búsqueda será una lista de servicios de prevención que cumplan dichos criterios. Los criterios posibles son los siguientes:

- Buscar SPAs que operan en una determinada autonomía/provincia y ofrecen servicios para una actividad concreta.
- Buscar SPAs por la comunidad en la que están inscritos

Se puede utilizar la búsqueda por uno sólo de los criterios o por la combinación de ambos.

En ambos casos, se pueden ajustar más lo resultados de la búsqueda con filtros adicionales sobre los datos de los SPAs introduciendo:

- Nº de identificador
- Razón Social

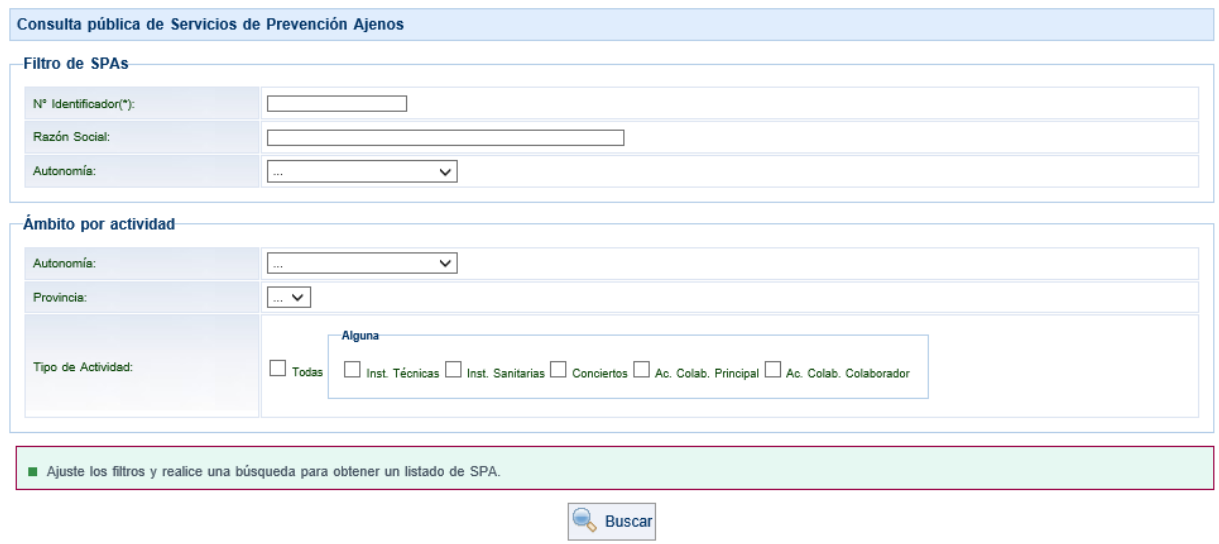

### **Filtro de SPAs**

Un SPA habrá sido inscrito en una única comunidad que es la que se indica en este apartado.

### **Ámbito por actividad**

Un SPA puede estar trabajando en otras comunidades diferentes a las de su inscripción. En cada provincia podrá tener diferentes tipos de actividad.

En este apartado se podrán buscar SPAs que tengan cualquiera de los tipos de actividad marcando "Todas" o instalaciones técnicas, sanitarias, conciertos, acuerdos de colaboración como SPA principal o acuerdos de colaboración como SPA colaborador.

Si se utiliza este filtro, será obligatorio marcar alguno de los tipos de actividad o todos.

#### **Ejemplos de selección de filtros**

En el caso de que se quisieran buscar aquéllos servicios de prevención que estén operando en la Comunidad de Madrid y que tengan instalaciones sanitarias o instalaciones técnicas, se introducirían los siguientes datos:

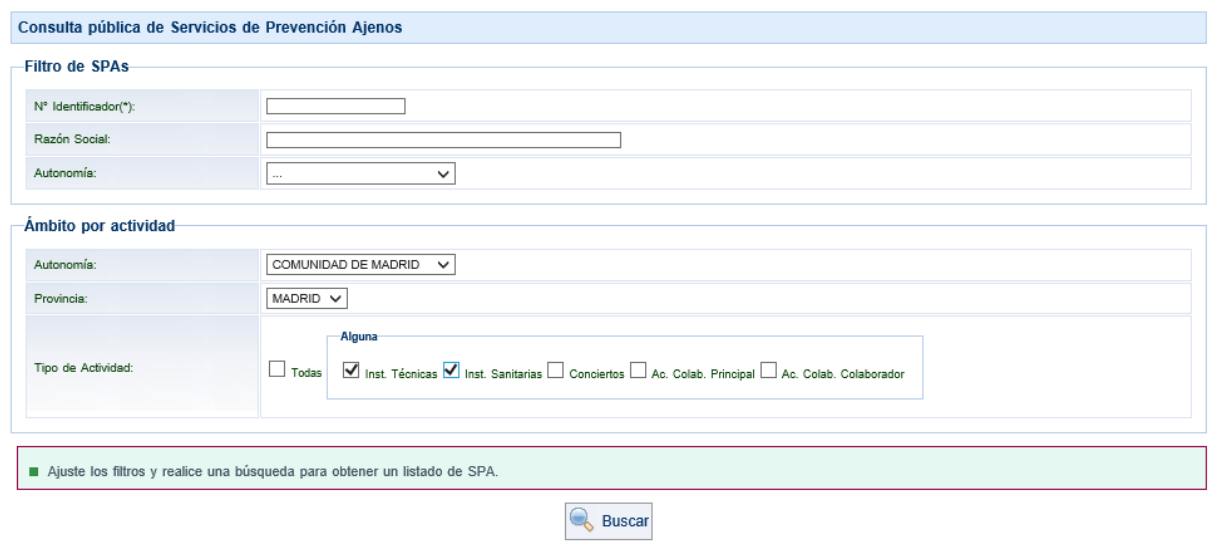

Para consultar todos los servicios de prevención que operen en la comunidad, independientemente de la actividad, sería:

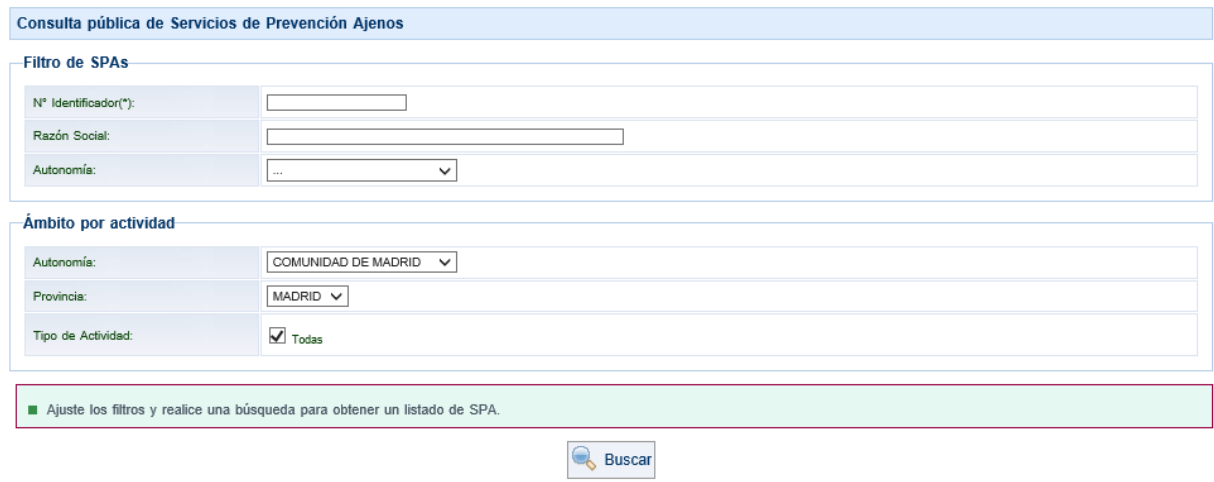

Para consultar los servicios de prevención inscritos en Madrid sería:

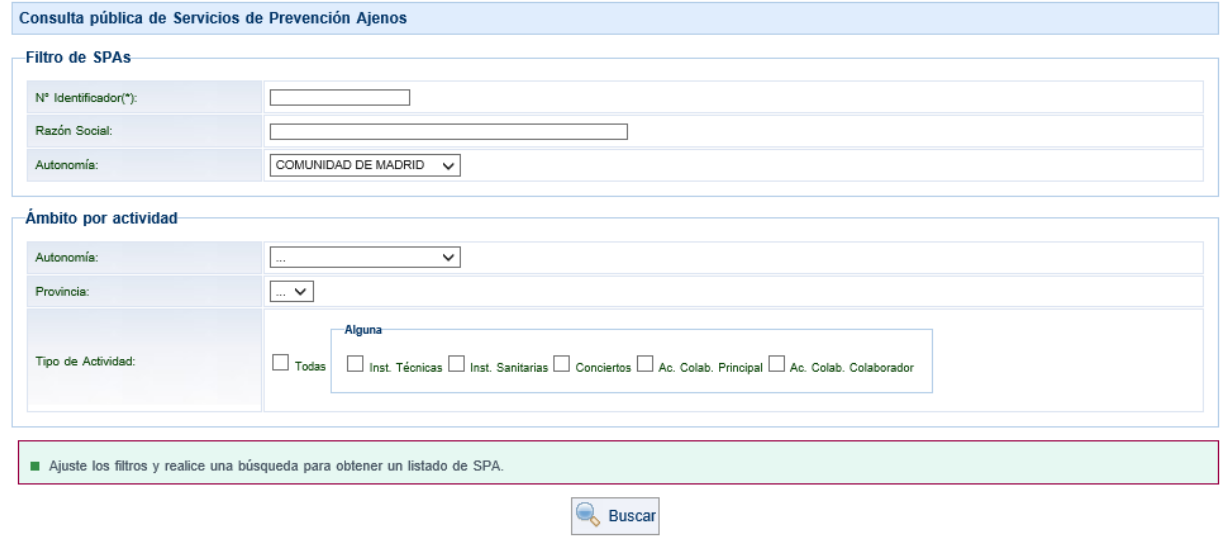

Guía para Usuarios No Registrados – Consulta pública

También se podrían consultar los SPAs inscritos en Andalucía, que tienen algún tipo de actividad en Madrid, combinando ambos filtros de la siguiente forma:

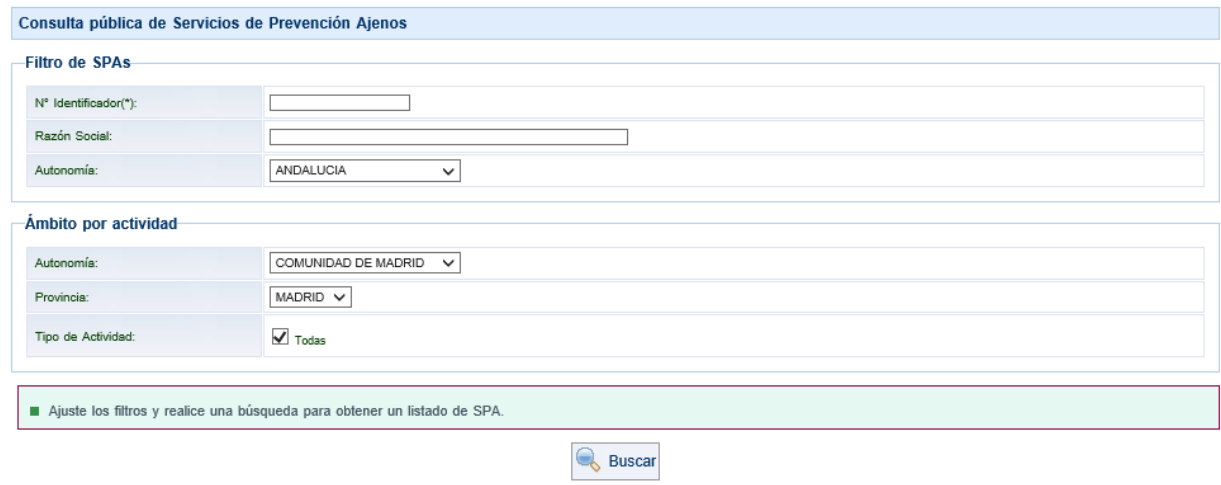

Si no se han completado los datos necesarios para la búsqueda se mostrarán los errores producidos

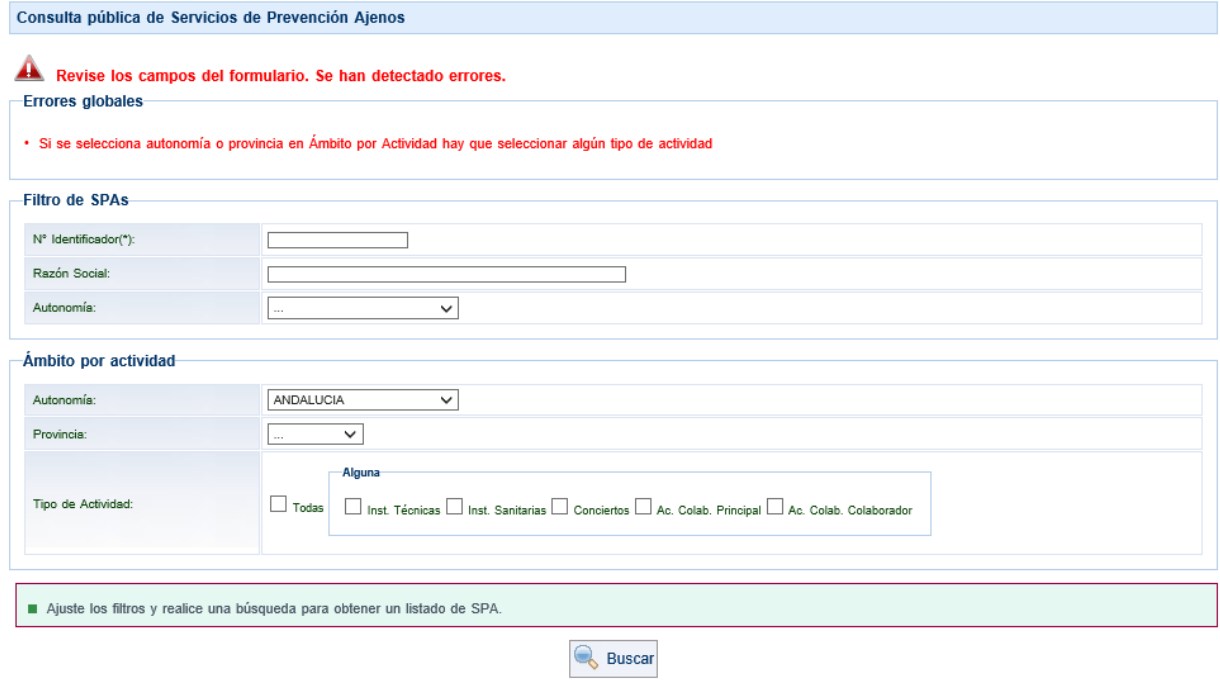

## **Resultados de la búsqueda**

Al pulsar el botón "Buscar", se mostrará una lista de servicios de prevención que cumplan con todos los criterios establecidos.

Un ejemplo de resultado de la búsqueda podría ser el siguiente:

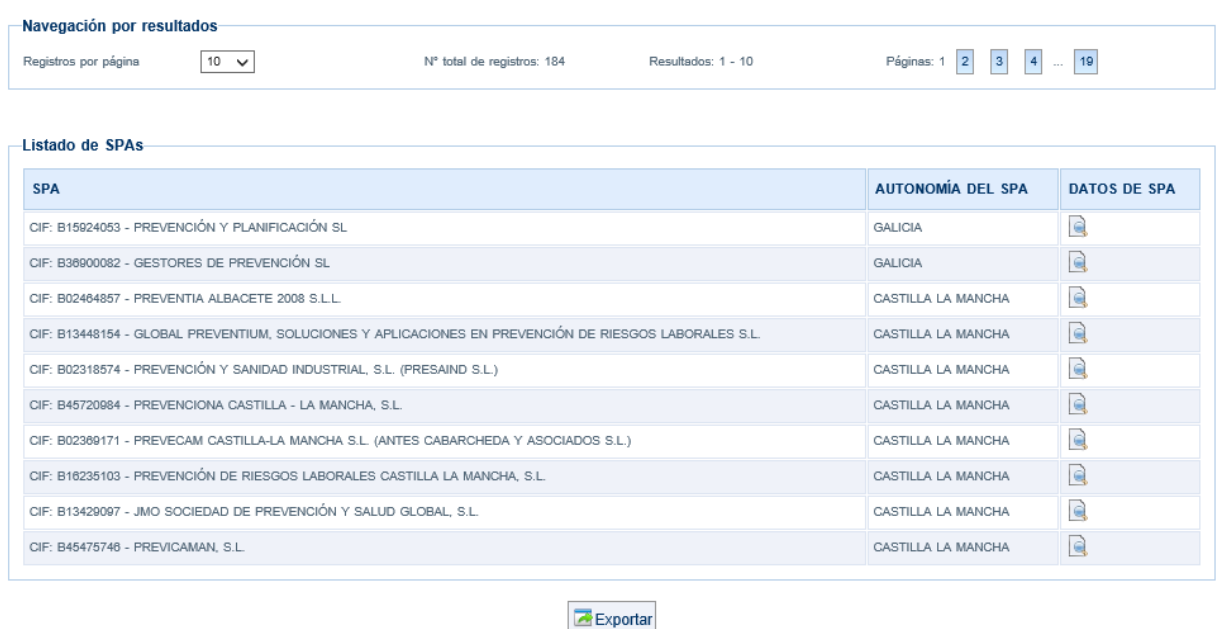

El listado aparece paginado y puede navegarse entre las distintas páginas a través de la barra de navegación correspondiente.

En la lista de resultados, para cada SPA, aparece la siguiente información:

- CIF y Razón Social del SPA
- Autonomía en la que fue inscrito (registrado) el SPA.

En la parte derecha hay un botón que al pulsarlo, lleva al usuario a otra pantalla donde se muestra más información detallada del SPA.

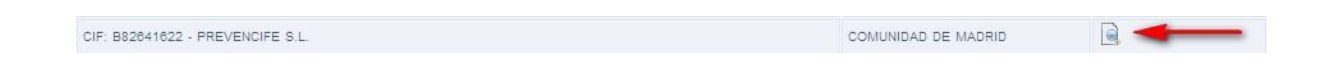

La pantalla con la información del SPA tiene 2 pestañas en la parte superior:

- Datos Generales
- Ámbito por actividad

La pestaña de Datos Generales mostrará información sobre datos como el CIF, la Razón Social, el Domicilio Social, la autonomía en la que se registró, la fecha de inscripción y su número SERPA (que es el número mediante el cual se identifica a un SPA dentro de la aplicación SERPA).

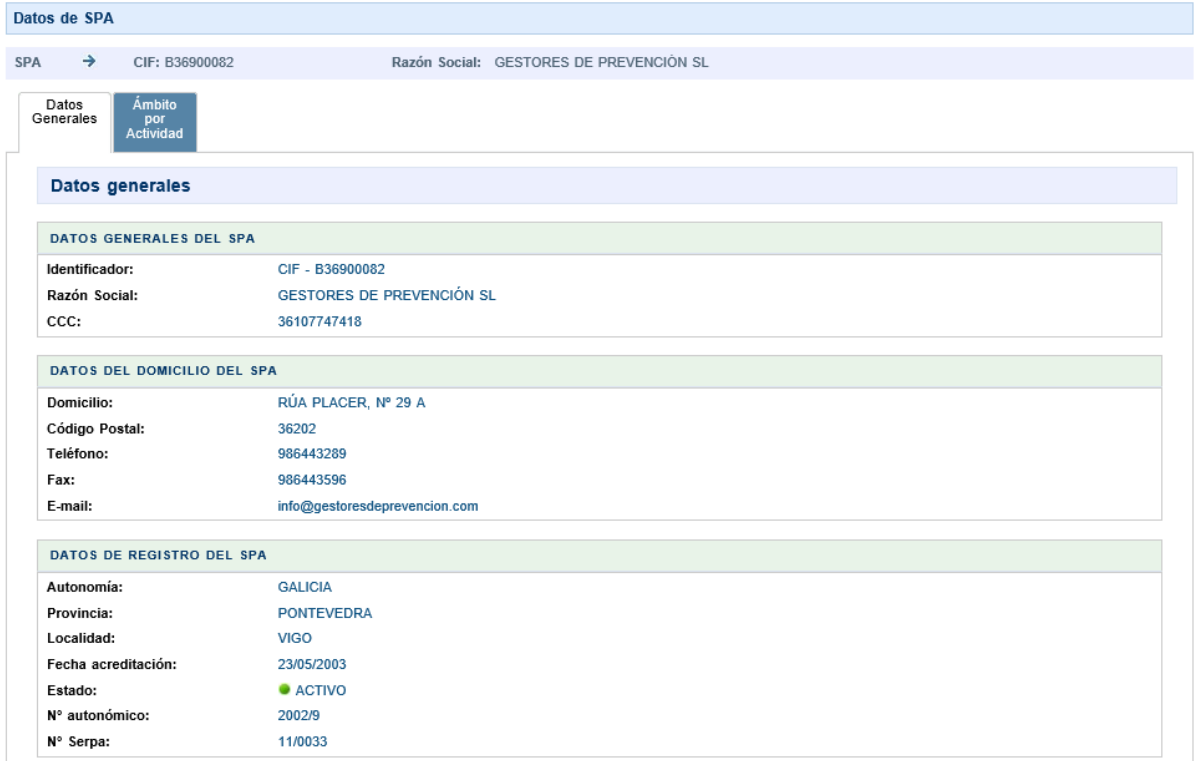

Los datos en la pestaña de **Ámbito por Actividad** muestran marcadas las provincias en las que el SPA tiene algún tipo de actividad

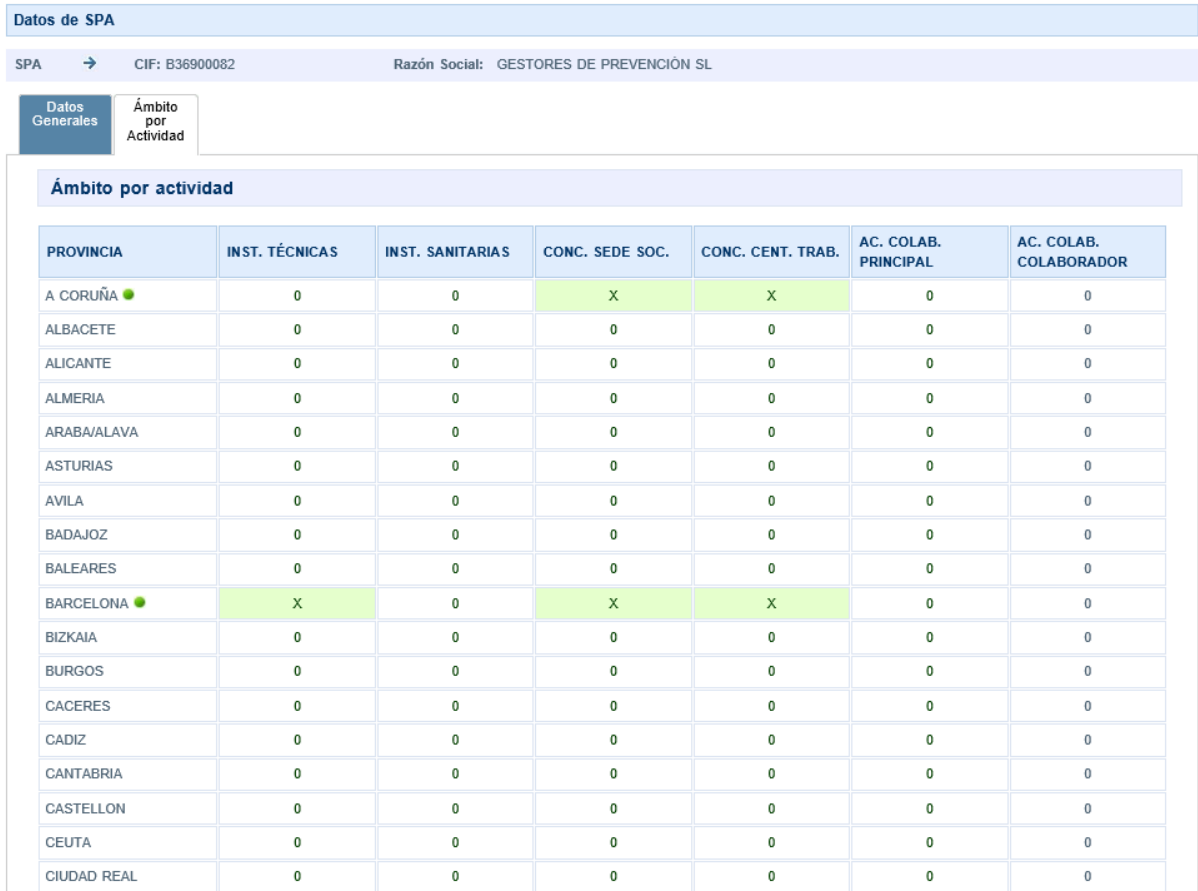